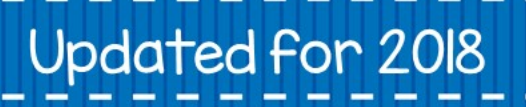

# **HP** Reveal How to Guide

3R

**Includes** screen shots with step by step instructions.

Compiled by

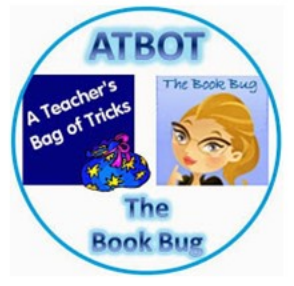

Thank you for downloading this free HP Reveal How to Guide. This guide contains screenshots of both HP Reveal Studio and the HP Reveal app as well as tips and resources to help you use HP Reveal a in your classroom.

NOTE: Some of the resources refer to Aurasma because HP Reveal was formerly known as Aurasma.

Thank You!

Let's Connect!

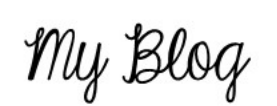

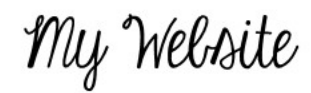

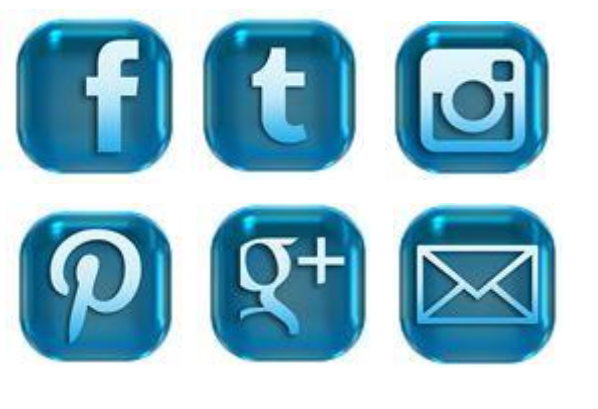

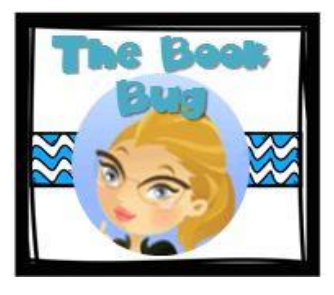

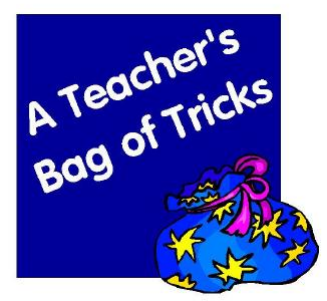

If you have any quest[ions, you can email](http://bit.ly/atbotws)  me at [jnase1@gmail.com](mailto:jnase1@gmail.com)

If you enjoy this download, please

let me know on Teachers Pay Teachers. By doing so, you y help me make products better.

The background, clipart, and fonts used are from

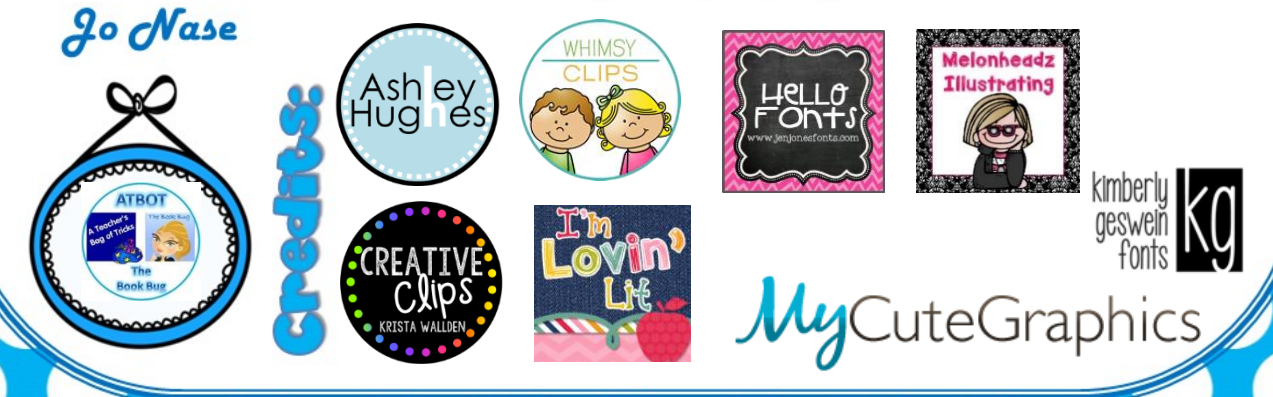

# Want more Augmenting Reality fun?

Try these products in my TpT store that use the free HP Reveal app.

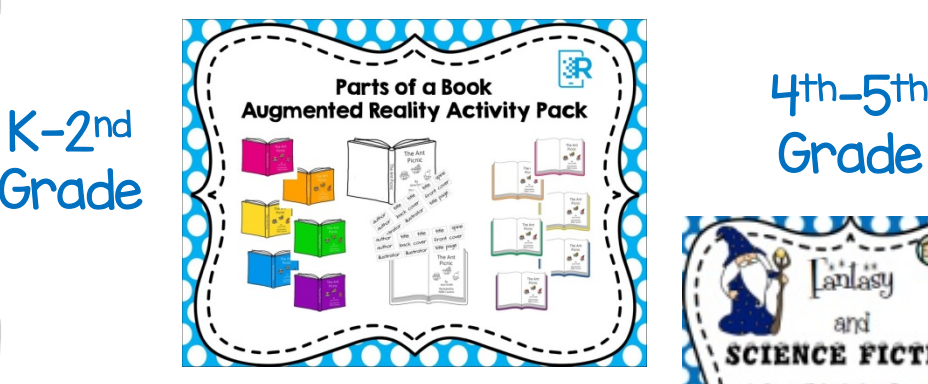

Lanlasy and CIENCE FICTION .<br>4. Genre Introductory PowerPoint and Identification Activit

Grade

2nd-3rd Grade

Lanlasy and ENCE FICTIO Genre Introductory PowerPoint d Identification Activi

4th-5th

ŝ.

Just click on the picture of the product to check it out.

# Table of Contents

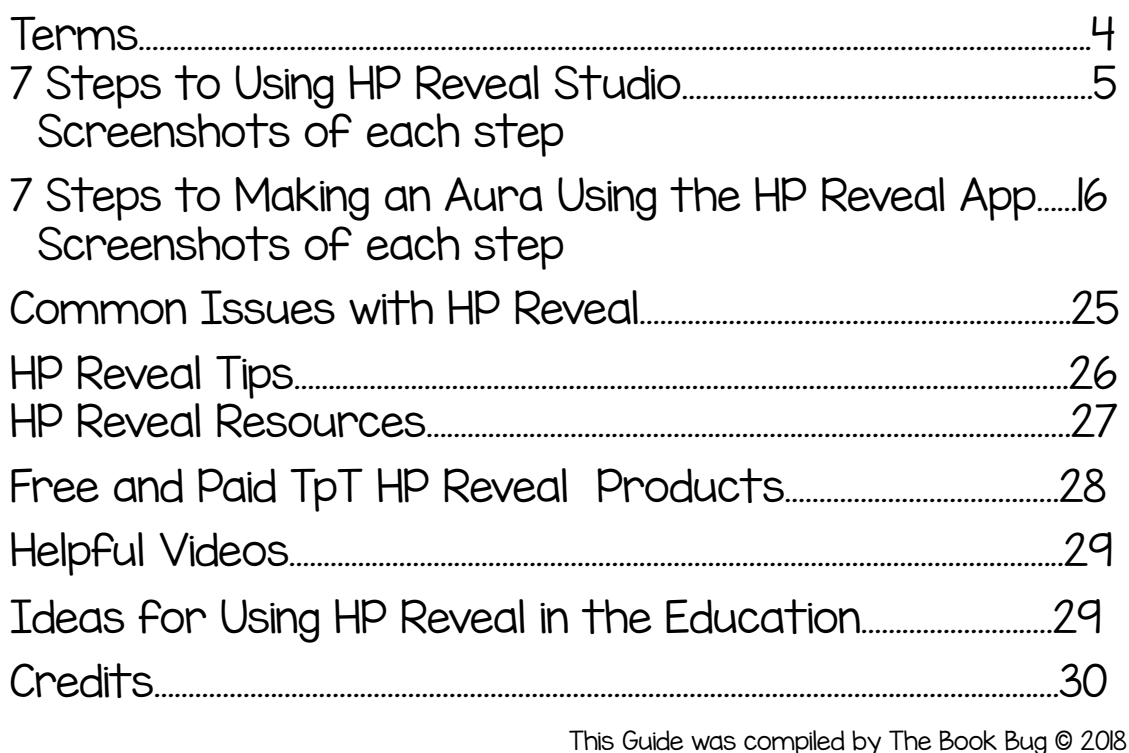

Terms

HP Reveal- the app, formerly known as Aurasma, that you use to scan "trigger images" to view complete "auras."

"trigger image"- the image used to "trigger" an "overlay" to appear over the image

"overlay"- the image that appears over a "trigger image" when the "trigger image" is scanned with the Aurasma app

"aura"- the "trigger image" and "overlay" together make up an "aura"

"channels" or "campaigns"- the virtual file where your completed "auras" are stored

#### You can create your own auras using HP Reveal Studio or the HP Reveal app.

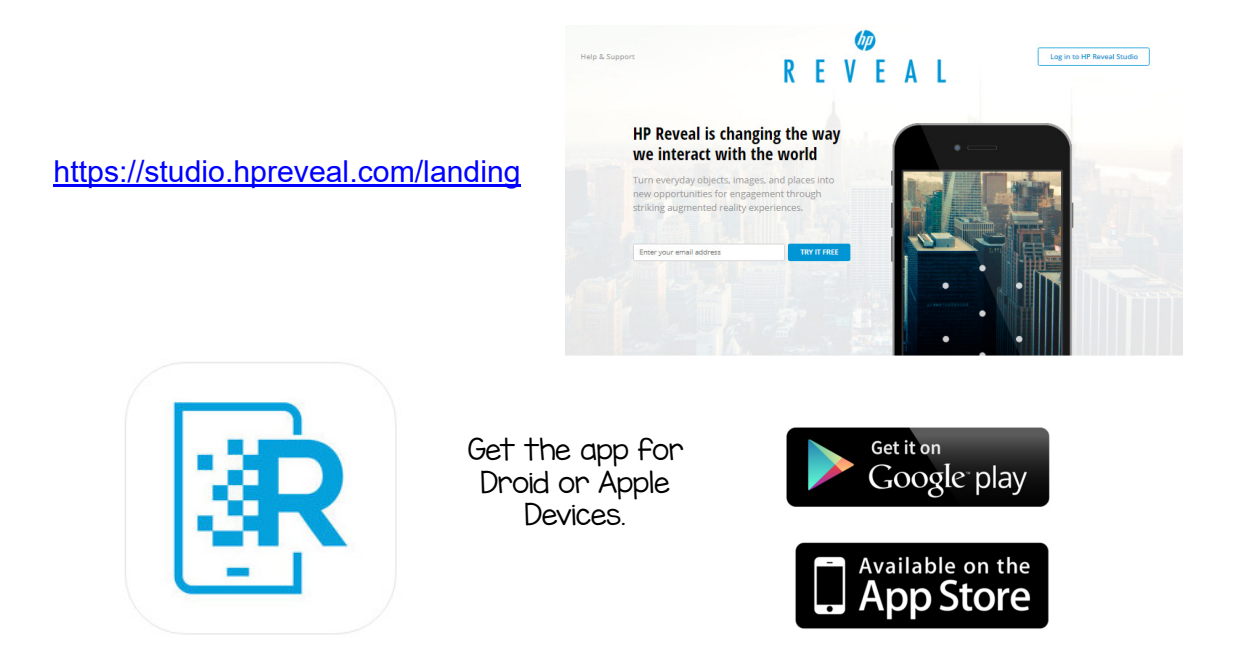

#### 7 Steps to Using HP Reveal Studio

- 1. Login to your HP Reveal Studio account.
- 2. Upload or select "trigger images."
- 3. Upload or select "overlays."
- 4. Create "auras" by assigning "overlays" to "trigger images" (Be sure to make your channel public if you want to share it with others.)
- 5. Open the HP Reveal app on your device and sign into your account.
- 6. Start scanning your "trigger images" to see the "auras" you've made.
- 7. Share your HP Reveal campaingn, formerly known as a channel.

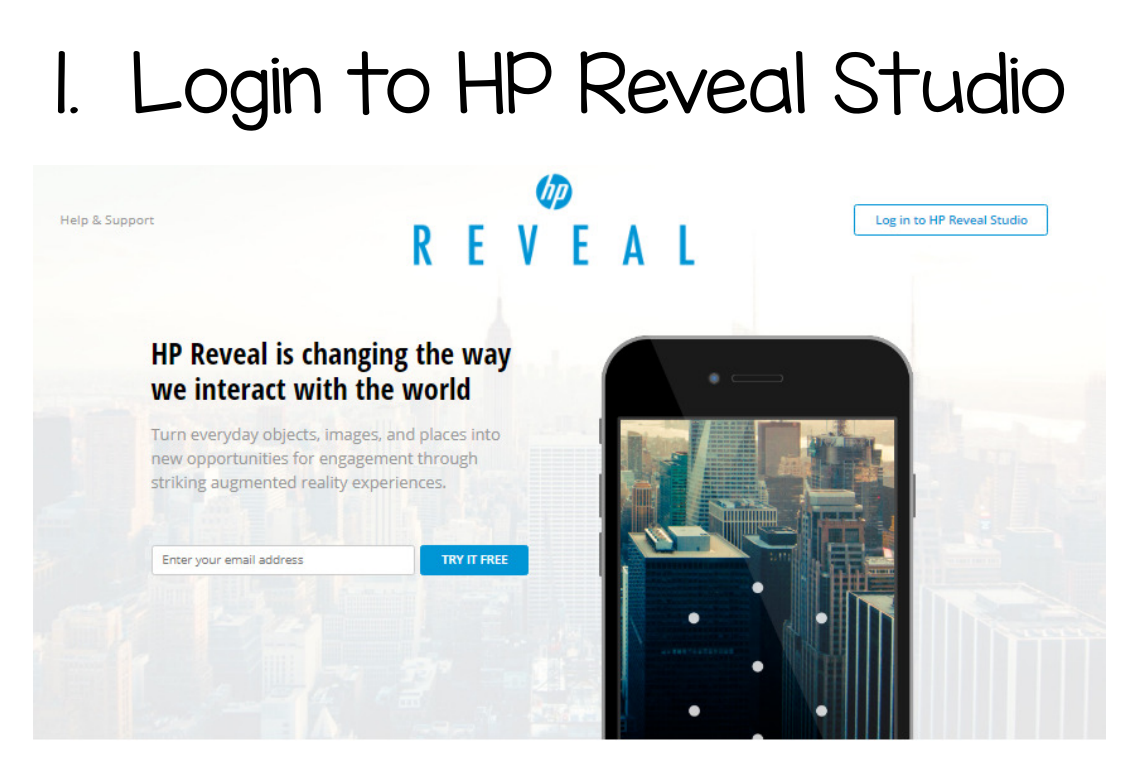

https://studio.hpreveal.com/landing

### 2. Upload or select "trigger images"

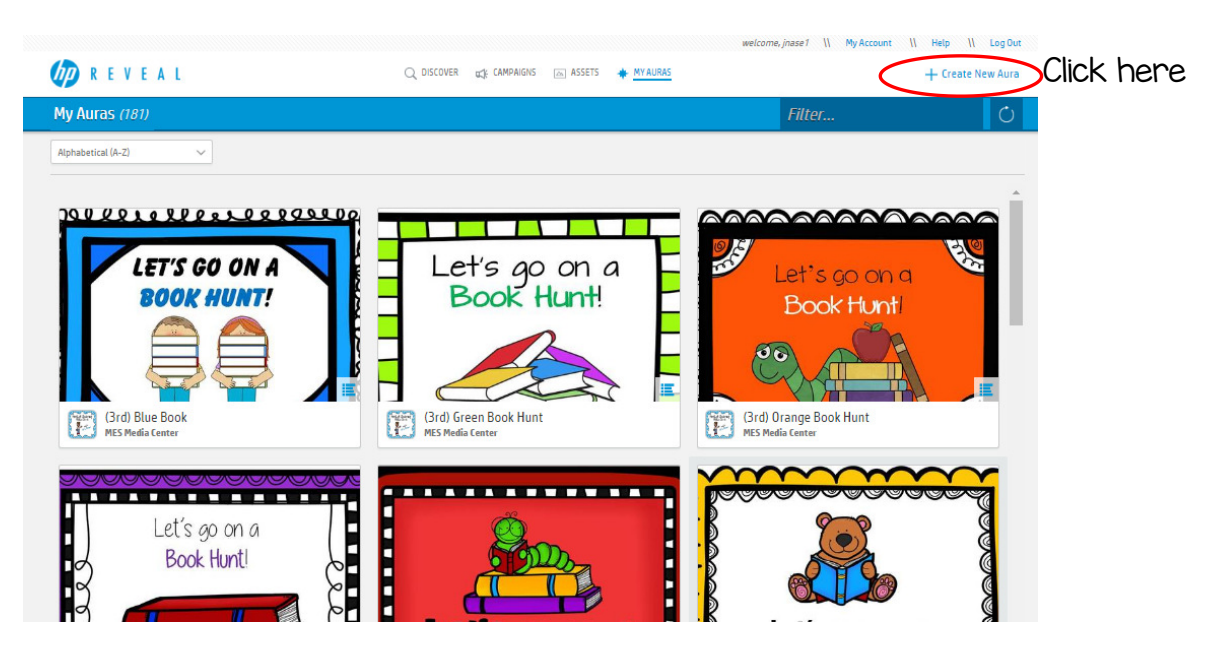

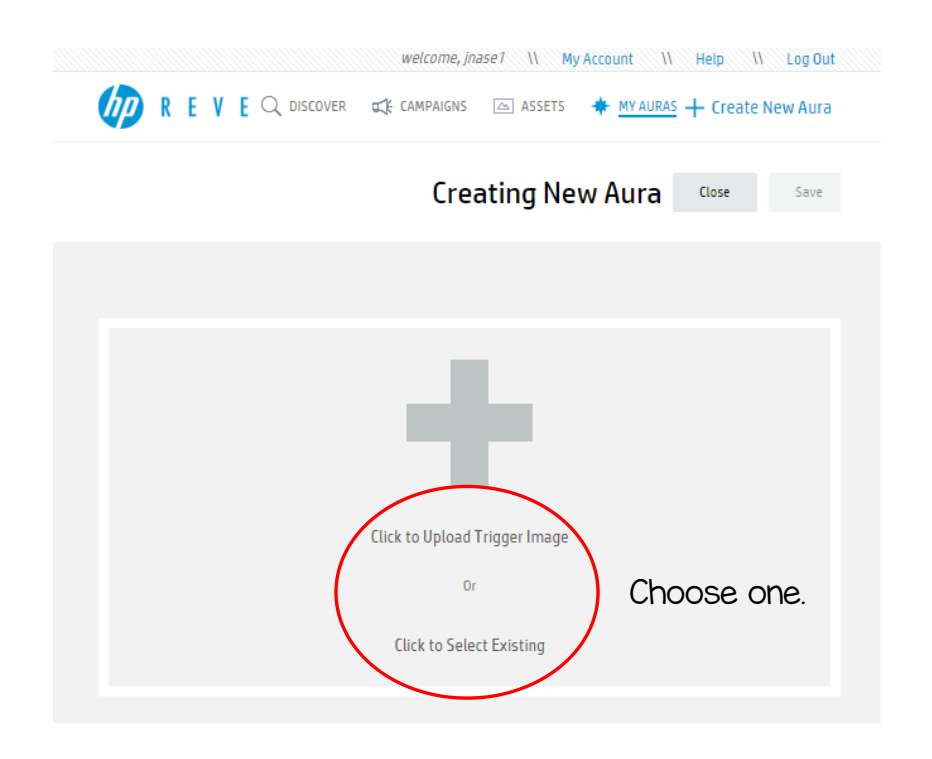

1. Name your If you choose to upload an image, click the Browse button and locate the image you want to use.

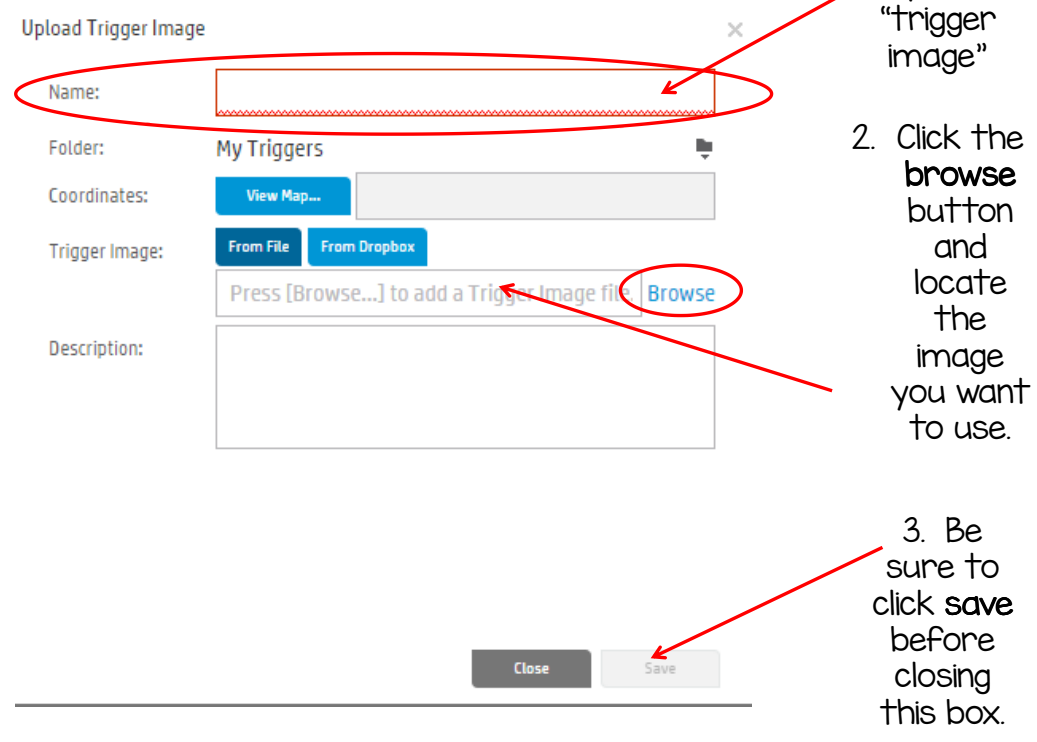

If you choose to select an existing "trigger image", scroll through to find the "trigger image" you want. You can also do a filter search to narrow down the "triggers images" you've already loaded.

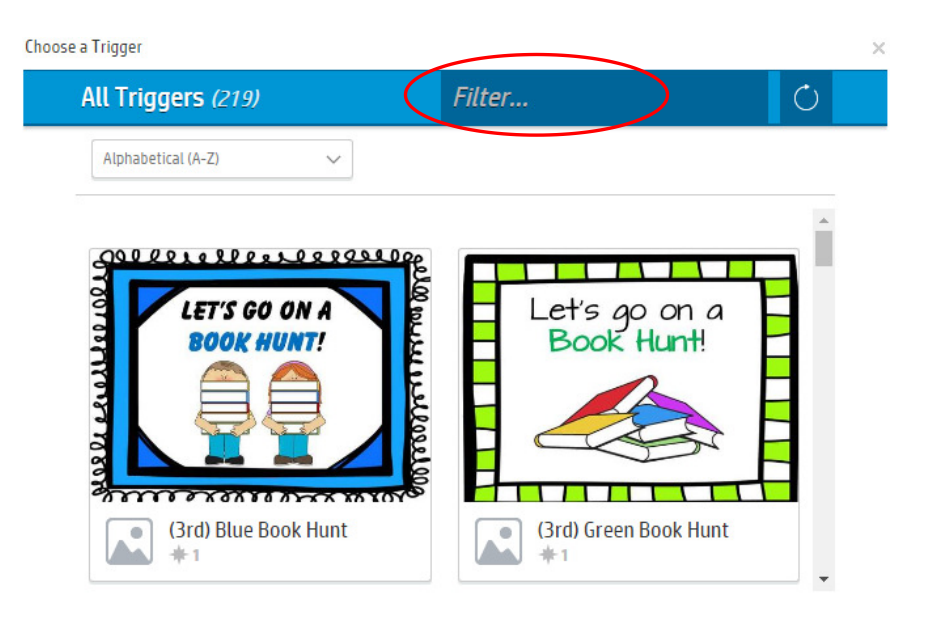

The "trigger image" you uploaded or selected will now appear.

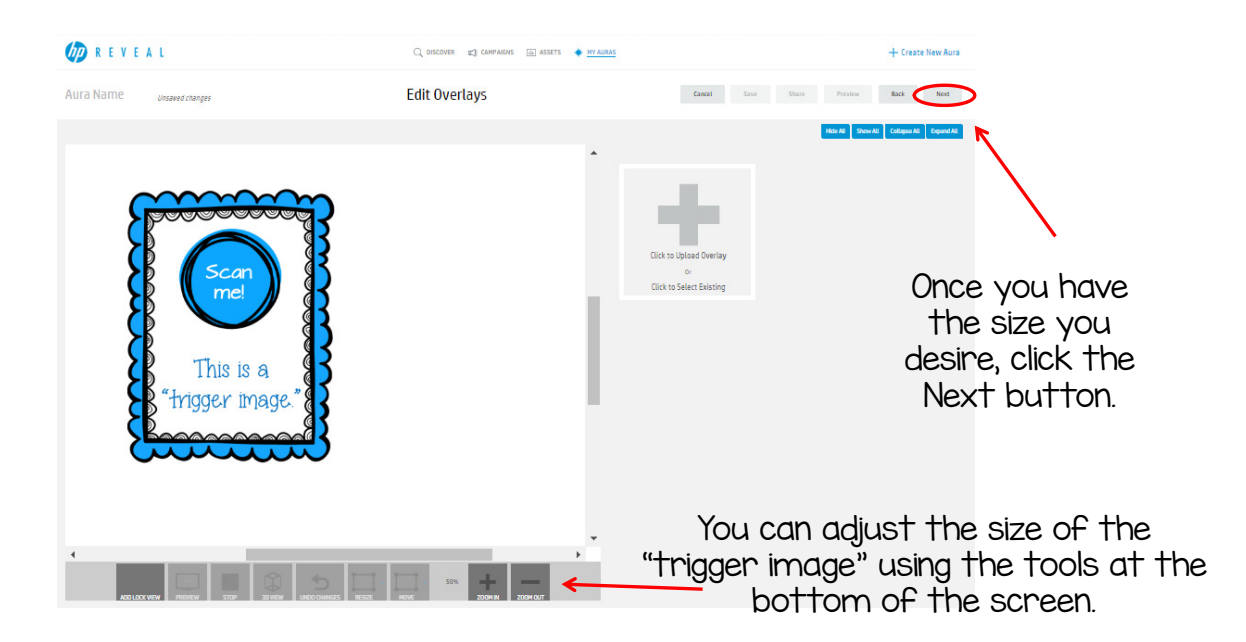

### 3. Upload/Select "overlays"

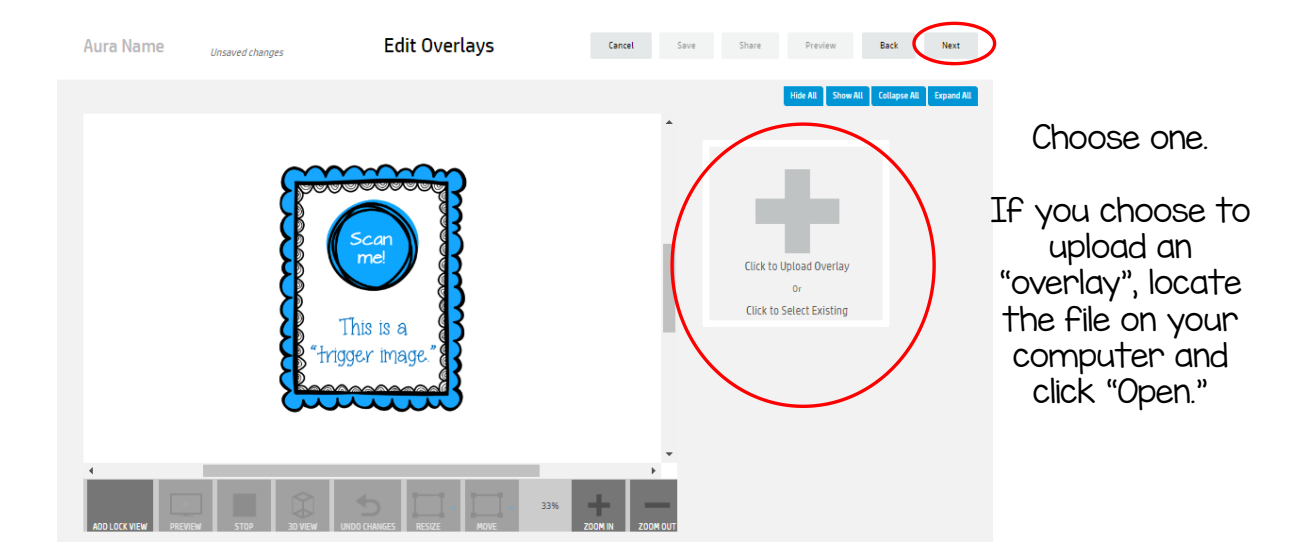

2. Your "overlay" will automatically be labeled whatever the file name is. However you can change the name if you wish.

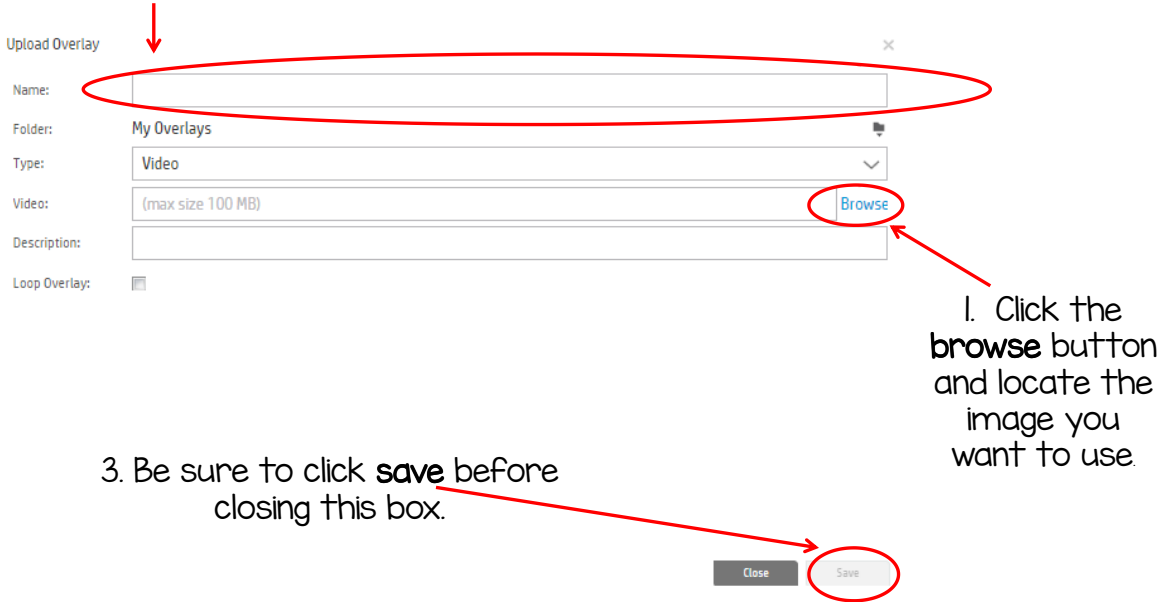

If you choose to select an existing "overlay", scroll through to find the "overlay" you want. You can also do a filter search to narrow down the "overlays" you've already loaded.

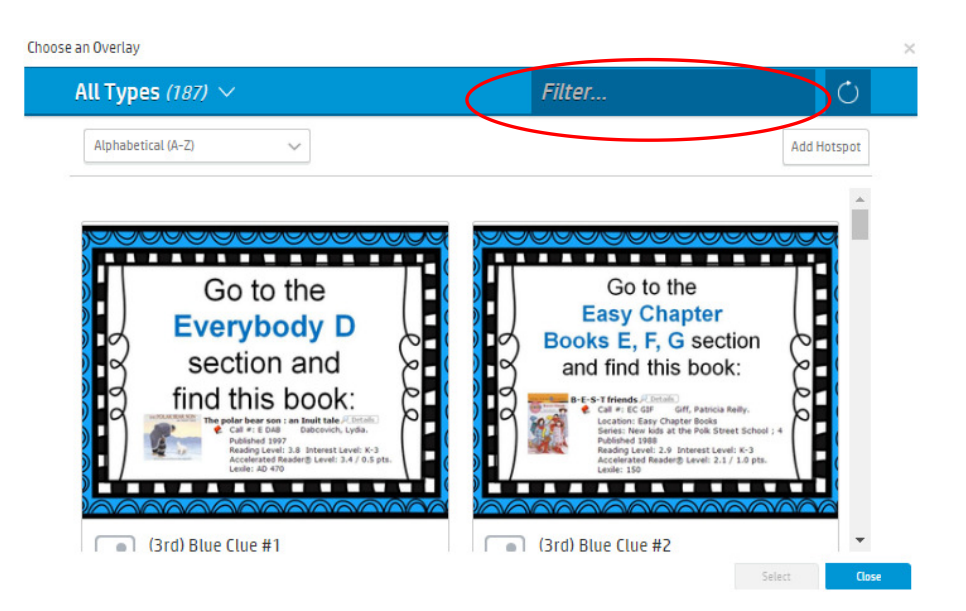

#### The "overlay" image will now appear transparently over your "trigger image".

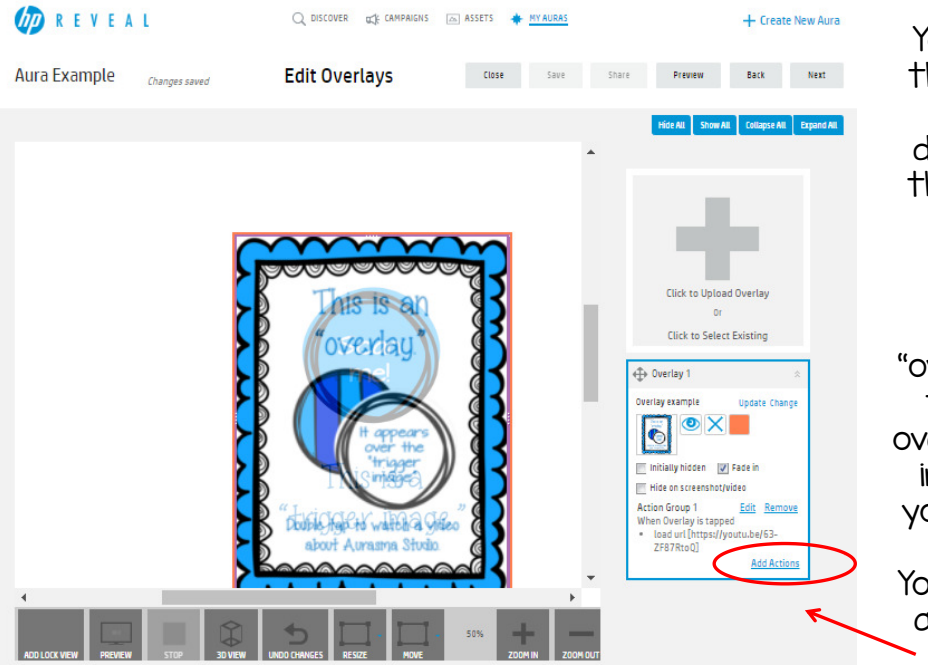

You can adjust the size of the "overlay" by dragging from the corners of the image.

You can also move the "overlay" around to position it over the "trigger image" where you would like it.

You can also add actions to the "overlay".

#### Overlay Box

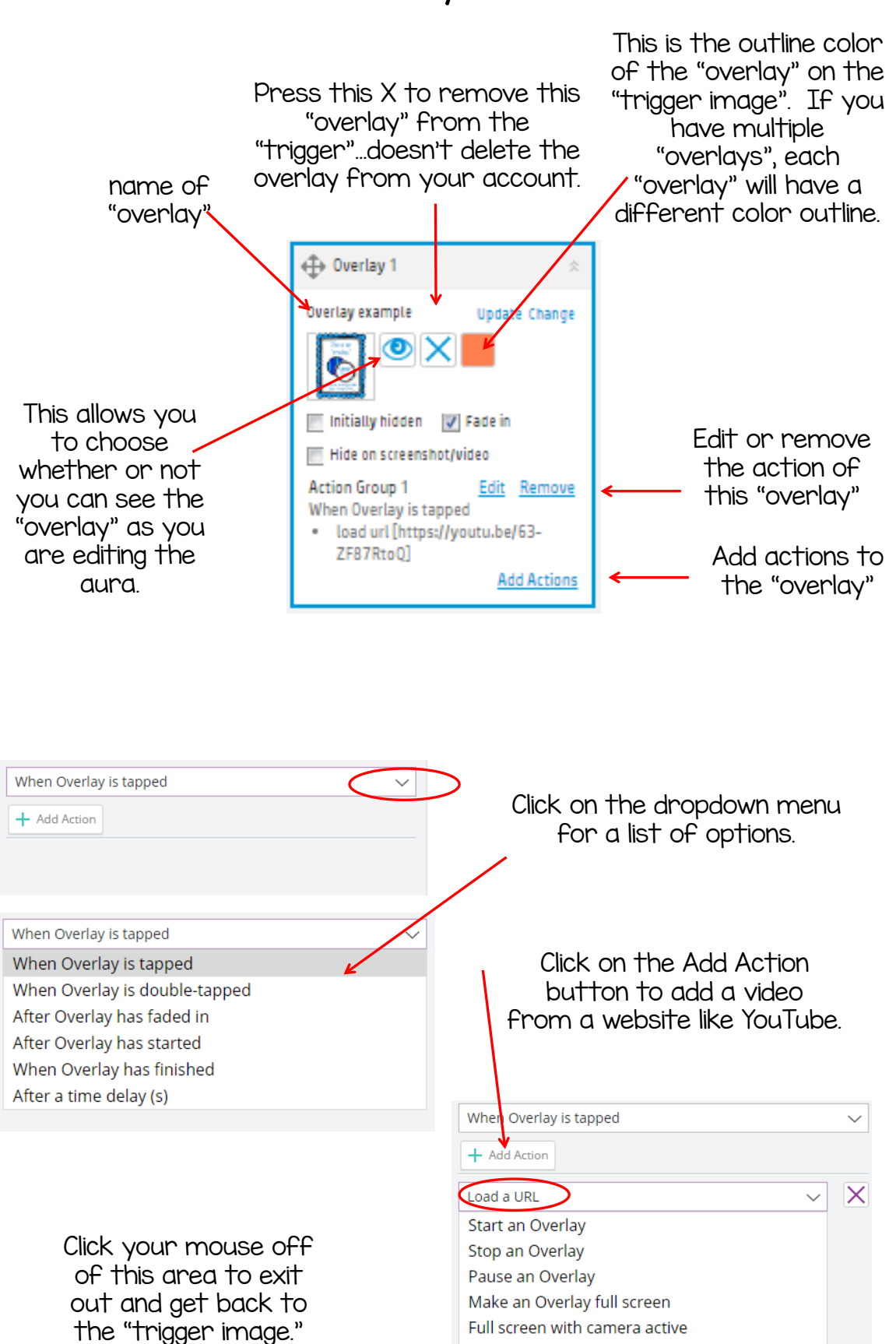

Take an Overlay off full screen Perform a random Action

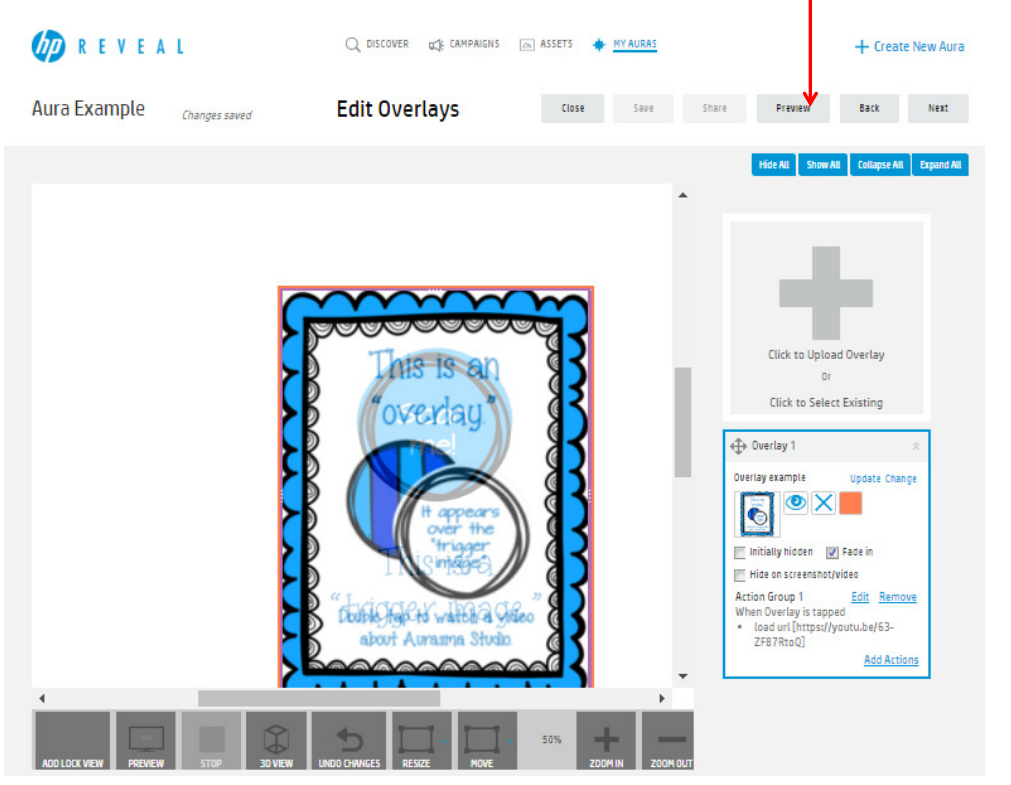

Preview your new "aura" by clicking on the "Preview" button.

A preview box will pop up with directions of how to test out your new "aura". Once you are finished previewing your "aura", click on the X to go back and save your "aura".

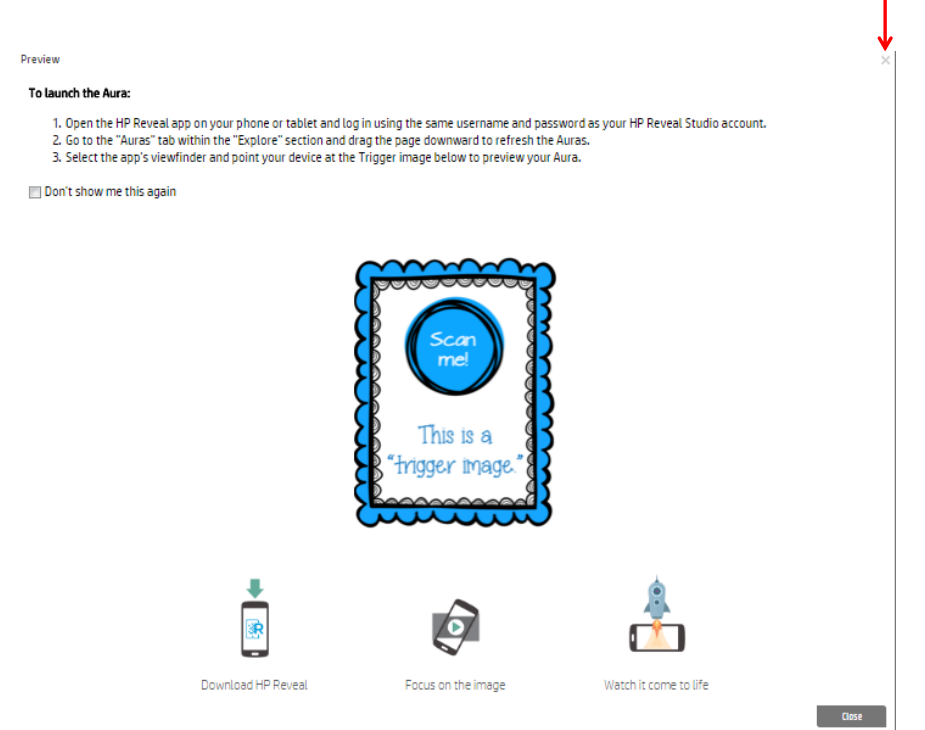

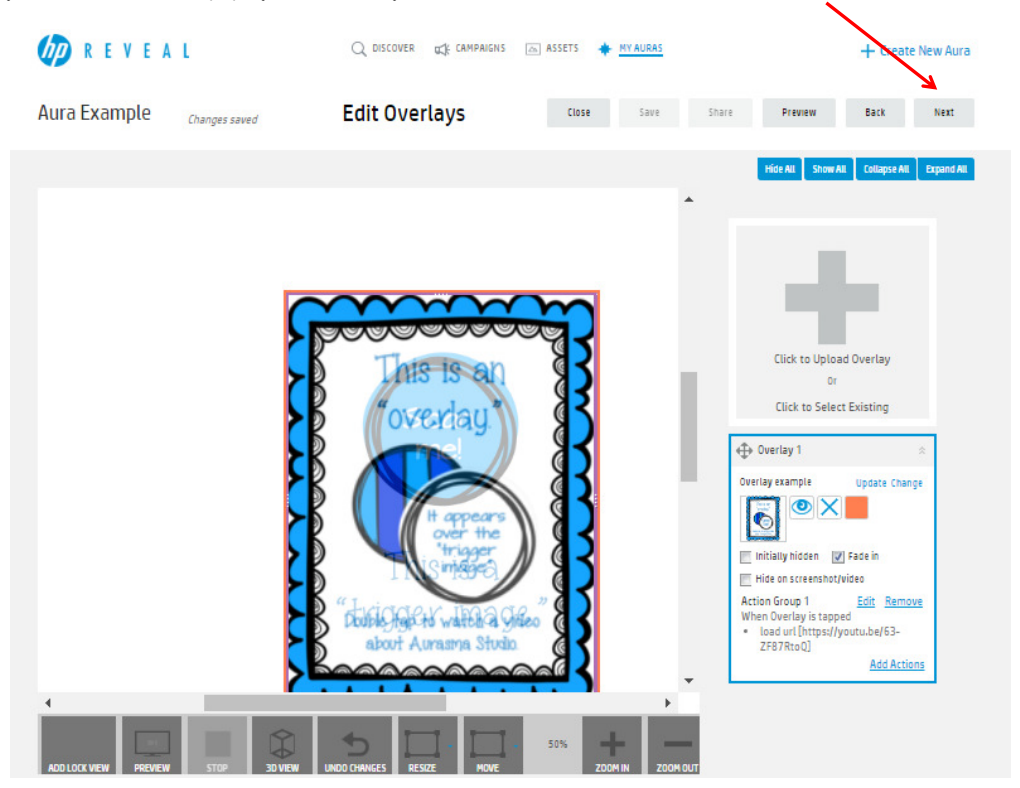

If you are happy with your aura, click the "next" button.

Click "Save" and then click "Share" when you are finished.

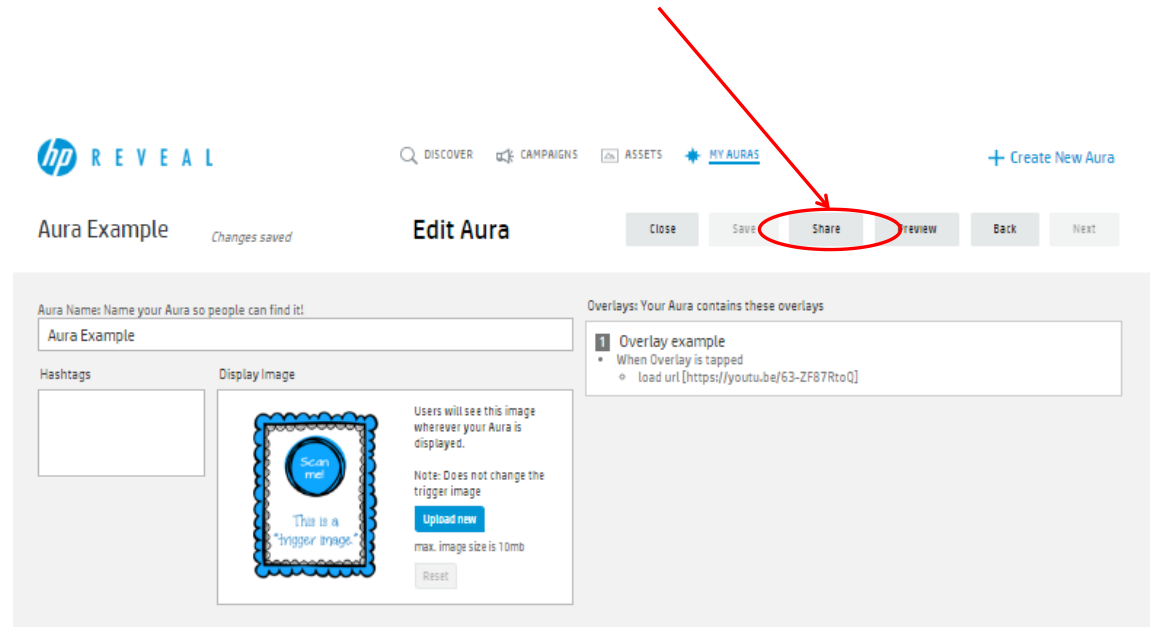

If you are going to share, you will need to set the "aura" from private to public, and then choose a "campaign" to save it under. Only those who follow the campaign you save it under will be able to view the "aura".

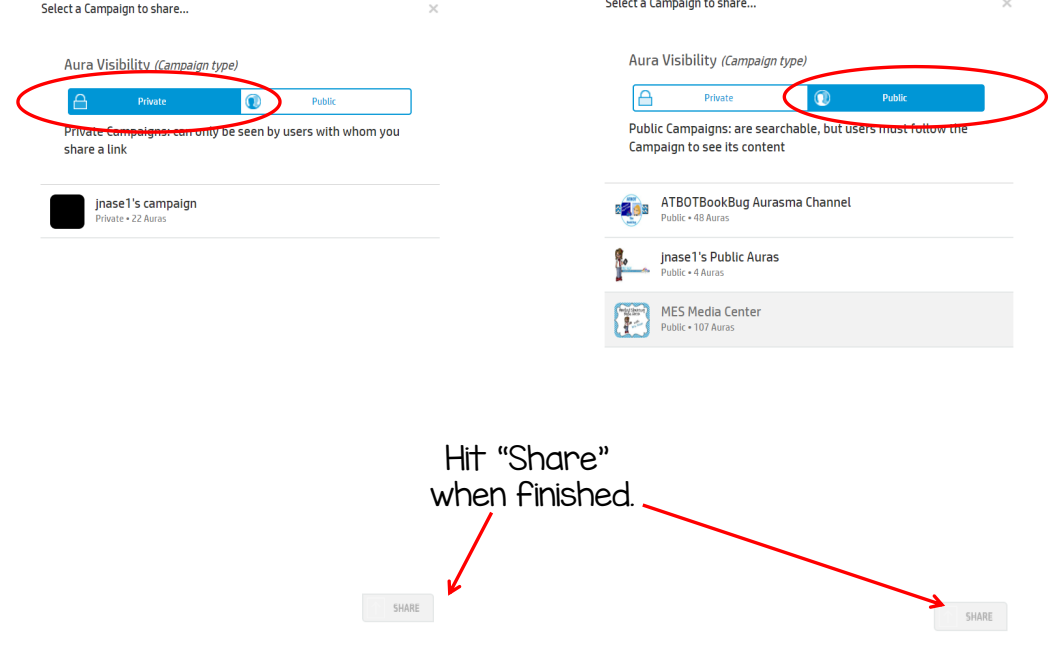

You can duplicate, edit, or delete your "auras" by clicking on "My Auras" and choosing the "aura" you want to edit or delete.

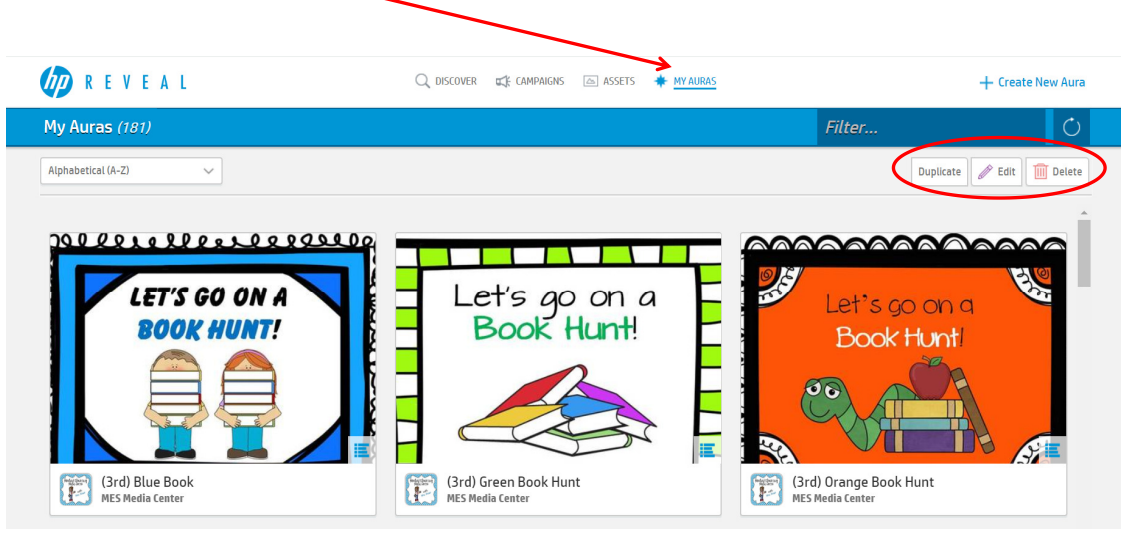

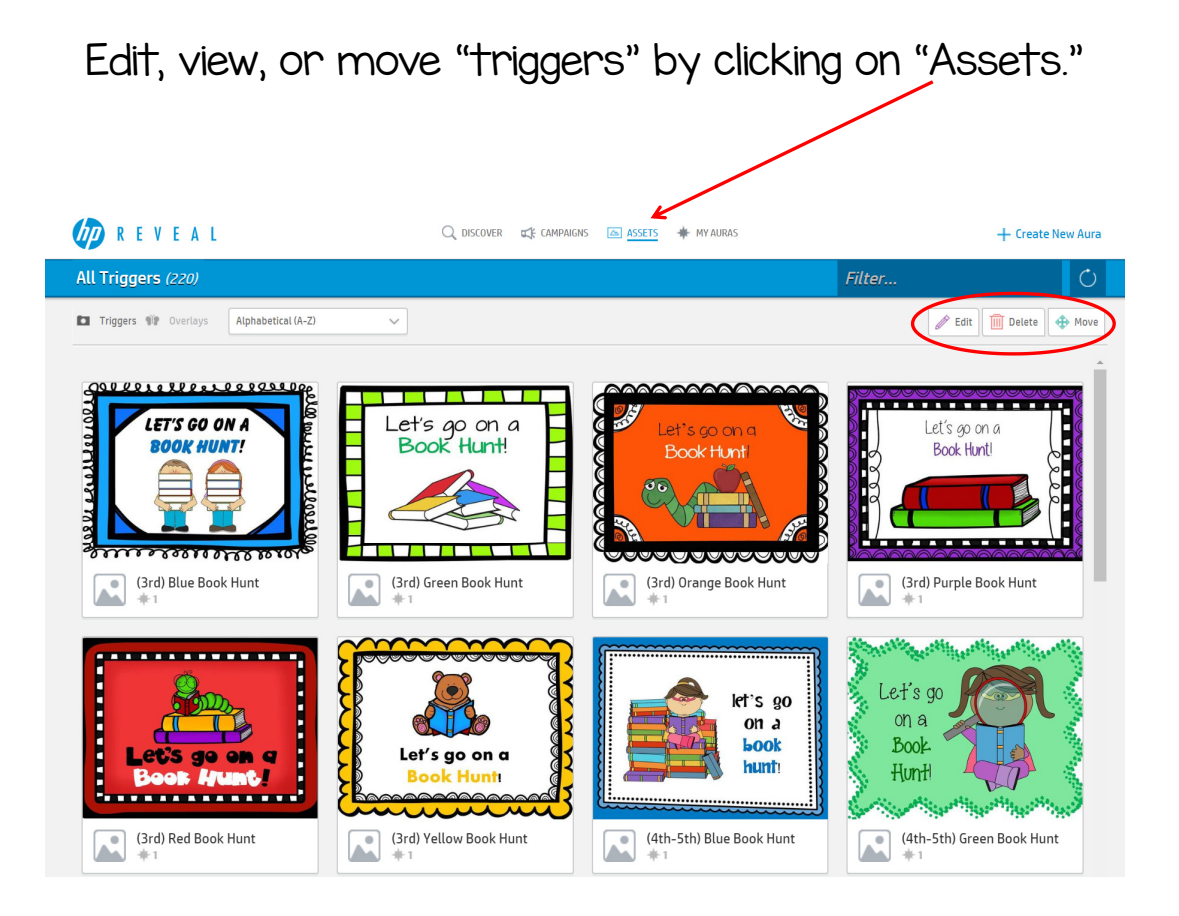

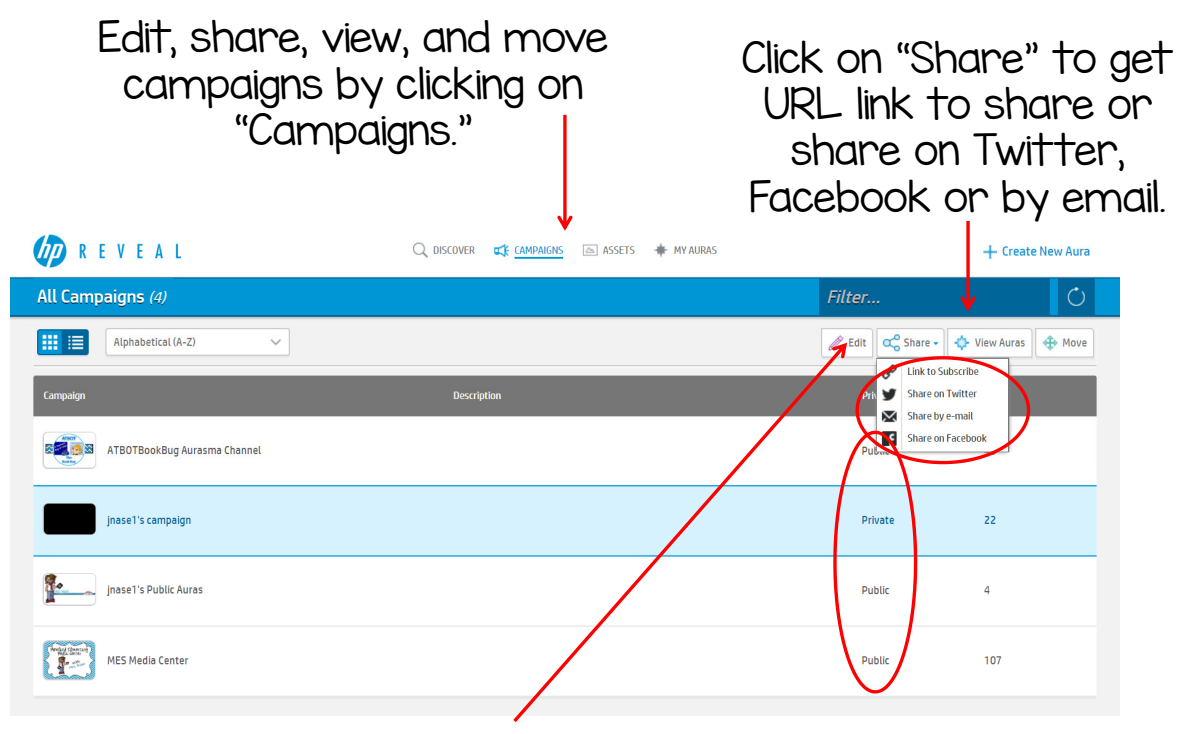

\*\*\*If you want others to be able to see your "auras", you must make your campaign public. Click on the Edit button to change the privacy settings.\*\*\*

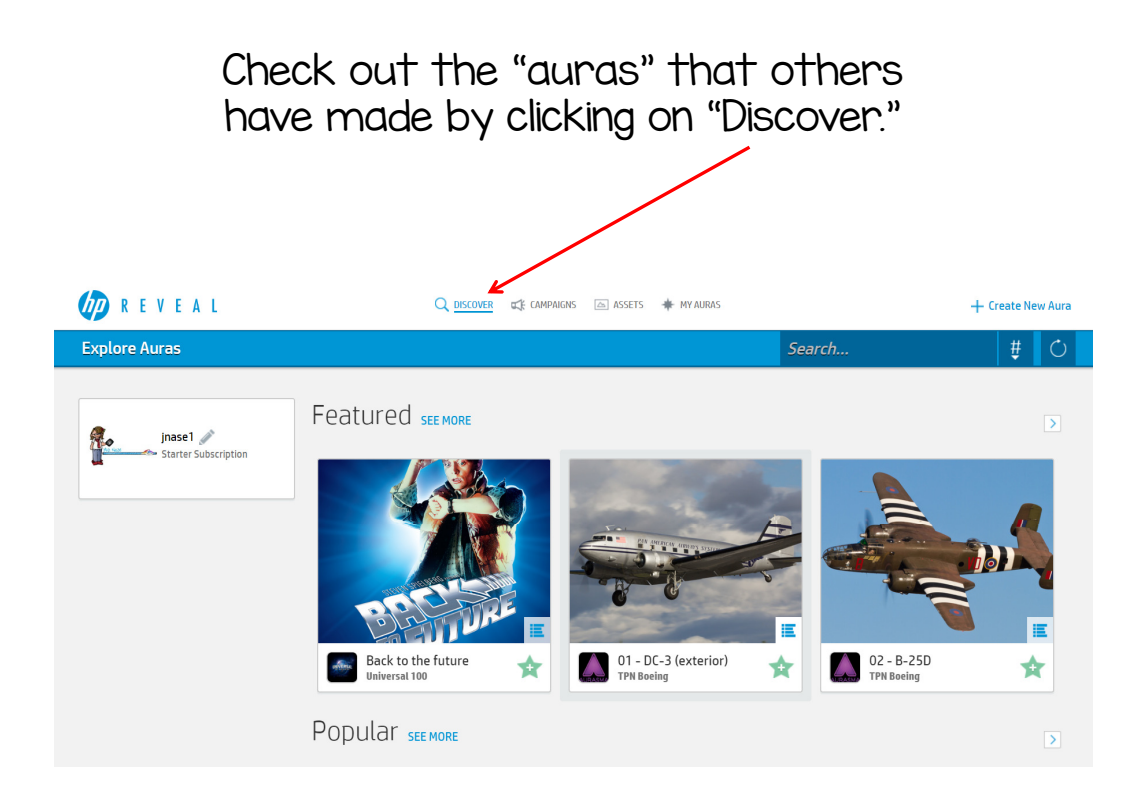

7 Steps to Making an Aura Using the HP Reveal App

- 1. Open the HP Reveal app.
- 2. Click on the + sign at the top to create a new "aura".
- 3. Take a picture of your "trigger image".
- 4. Select your "overlay" from the HP Reveal library or from your device.
- 5. Position your "overlay" on top of your "aura".
- 6. Save your "aura."
- 7. Be sure that you save your aura in a public "channel" if you want others to be able to access your new "aura".

#### $d\vec{p}$ **REVEAL**

When you first open the app you will see this screen as the app loads. 2. Click on the + sign at the

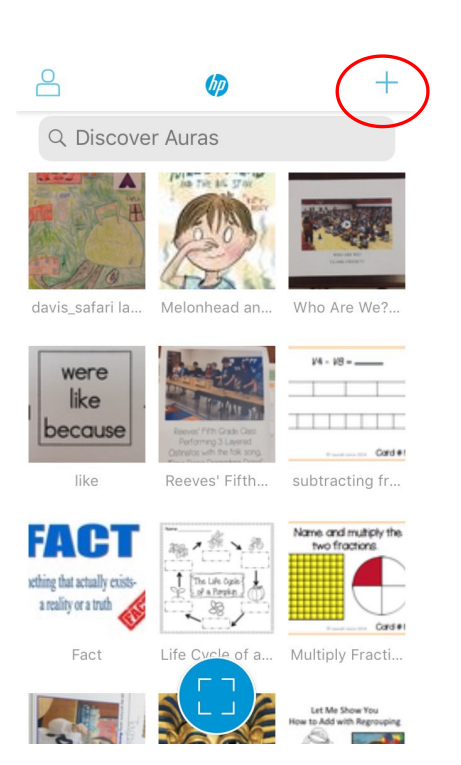

top of the screen to create a new "aura".

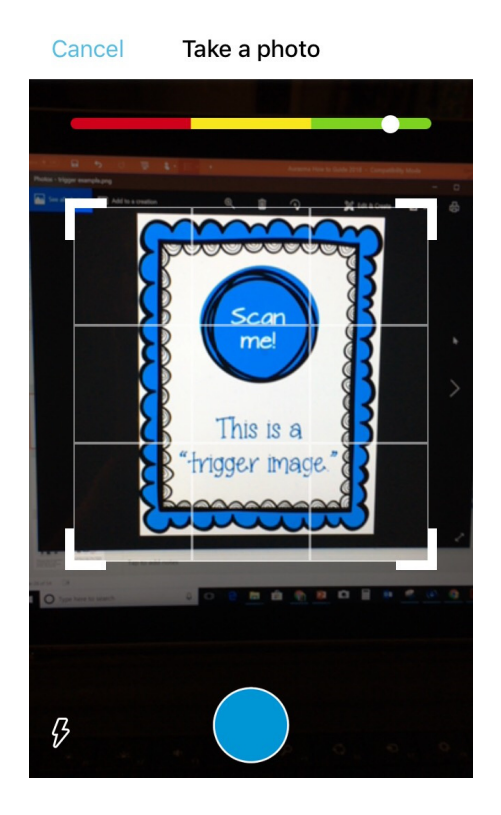

3. Take a picture of your "trigger image".

You can resize the box so that it fits exactly around your "trigger image".

Notice the bar at the top. This indicates how well your "trigger image" will scan.

red= will not scan  $y$ ellow =  $iffy$ green = will scan well

Once you are happy with your image, press the purple button at the bottom.

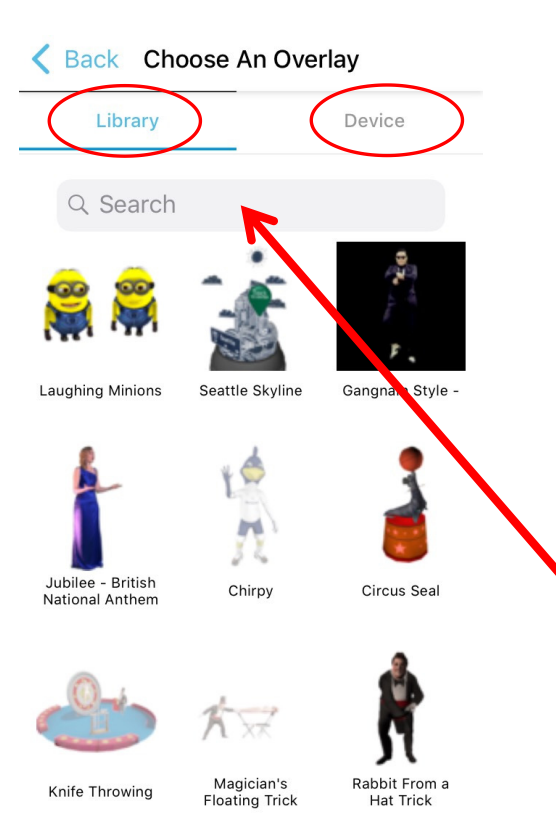

4. Select your "overlay" from the HP Reveal library or from your device.

If you want to use the photo or video already on your device, you will need to click on the "Device" button.

You can also type in the search box to find a specific image from the HP Reveal library.

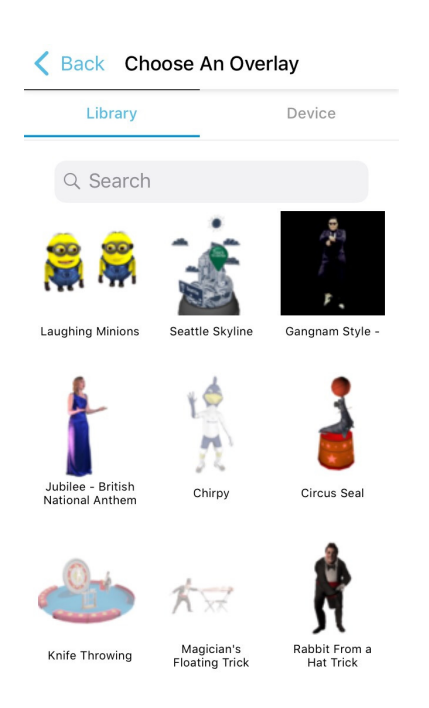

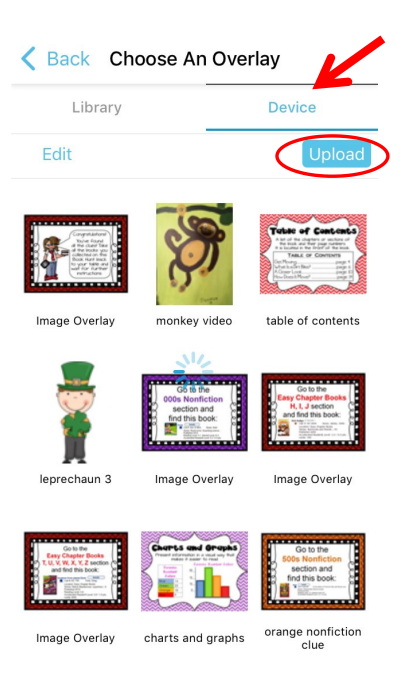

There are tons of "overlays" to choose from in the HP Reveal library and many of them are even 3D!

If you choose to use a new "overlay" from your device, click on the device tab at the top and then click on the purple Upload button to add a new overlay from your device.

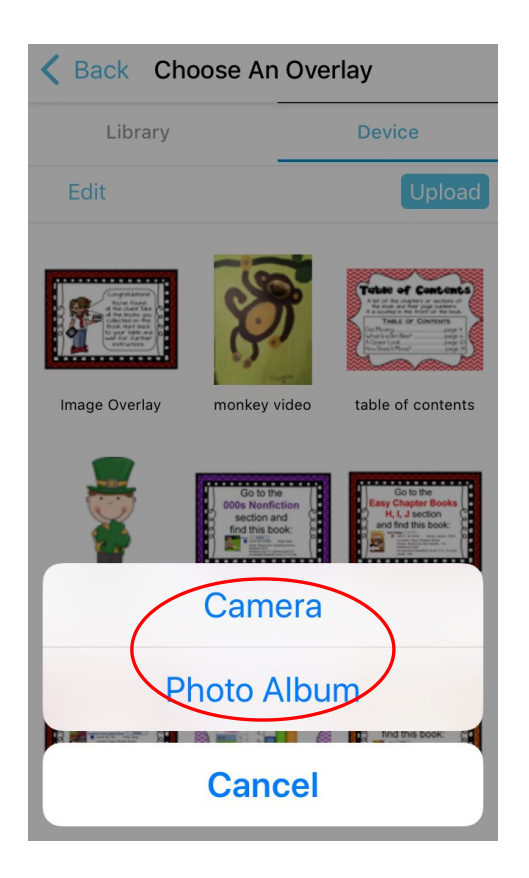

To choose an "overlay" from your photo album, click on "Photo Album".

To record or take a picture now, click on "Camera".

If you click on "Photo Album", choose the place where you saved your photo or video.

Then click on the picture or video you want to use. Click Choose and name your "overlay". Click Done when finished.

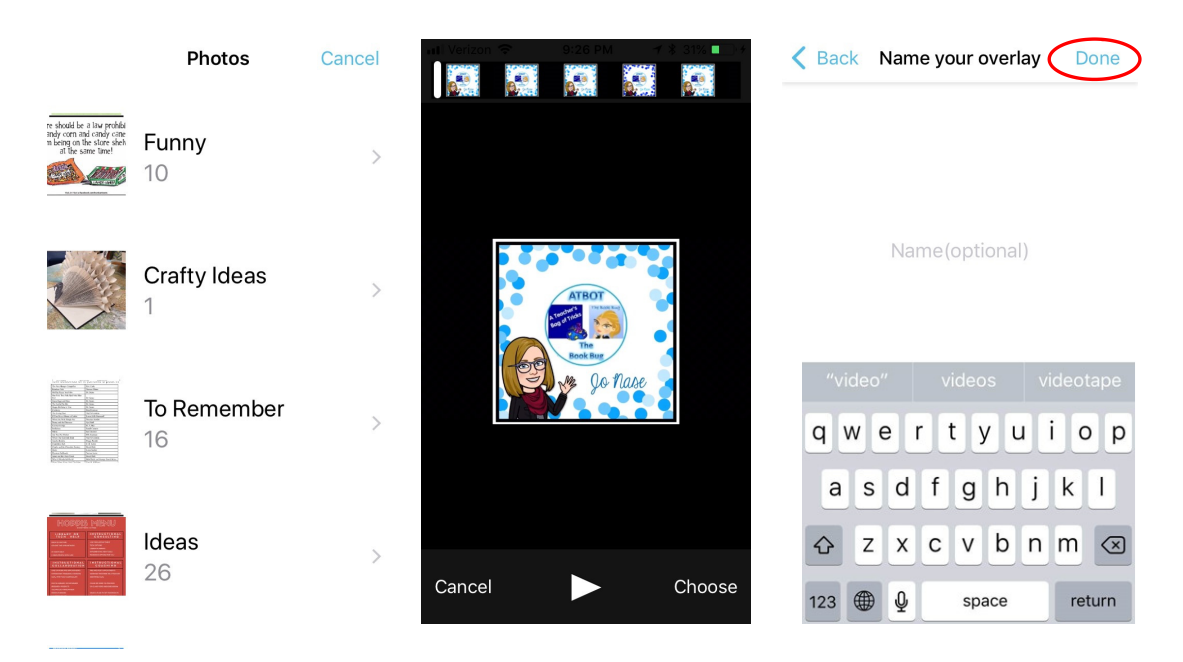

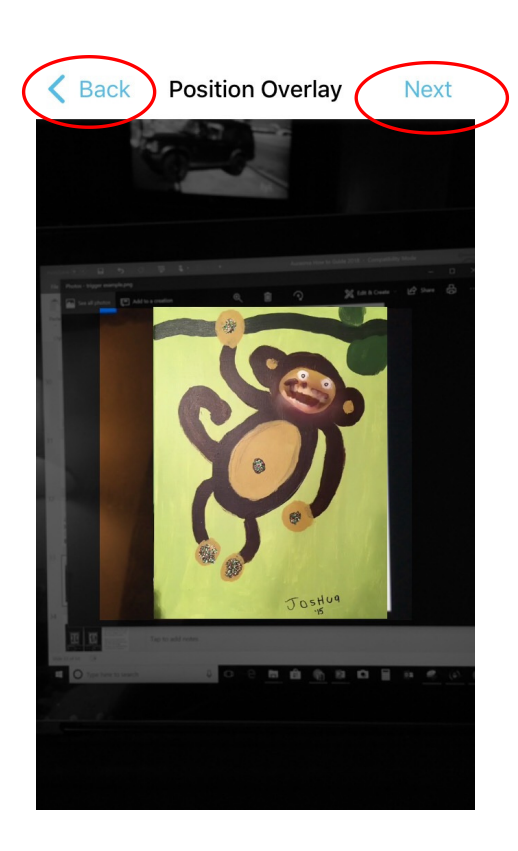

5. Position your overlay on top of your trigger image.

You will see a preview of the "overlay" you chose and you can position it to where you would like it to appear over your trigger image.

If this is the overlay you want to use, click the "Next" button.

If it is not the overlay you want, click the "Back" button in the top left hand corner and choose a different overlay, either from the Aurasma library or your device.

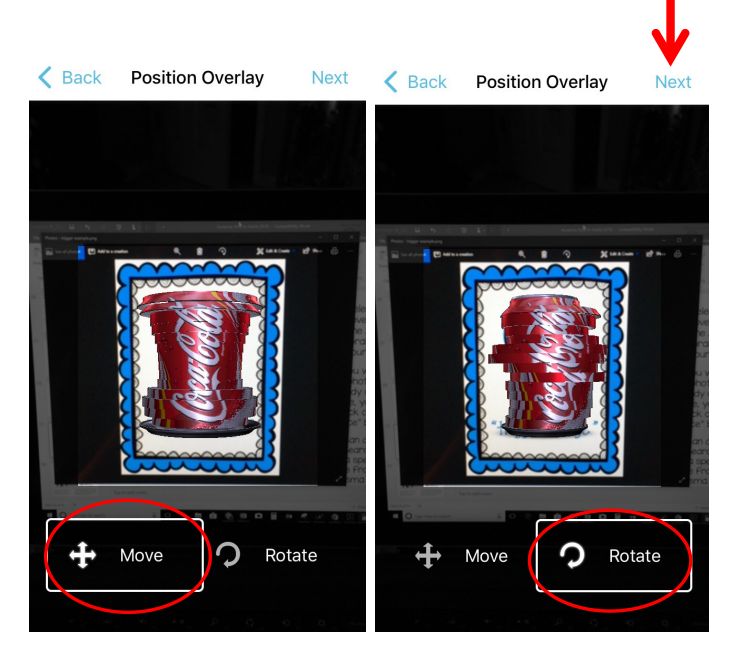

Once you are happy with the placement, click the purple "Next" in the top right hand corner.

If you are using an "overlay" from the library and it is in 3D, you can use the 4 direction arrow "Move" button to move it around. Once you click that button you can use your finger to move the "overlay" around.

Click the curved arrow "Rotate" button and you can tilt the image forward or backward by touching the "overlay."

You can click the purple "Back" in the top left hand corner to look for a different "overlay."

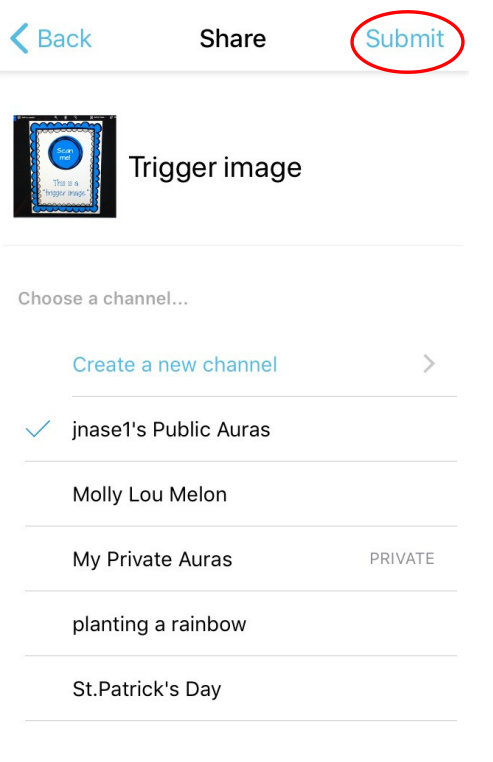

6. Save your "aura".

Give it a name, choose a channel to save it to and hit "submit."

7. Be sure that you save your aura in a public "channel" if you want others to be able to access your new "aura".

You cannot delete "overlays" in the HP Reveal app, but you can delete "auras".

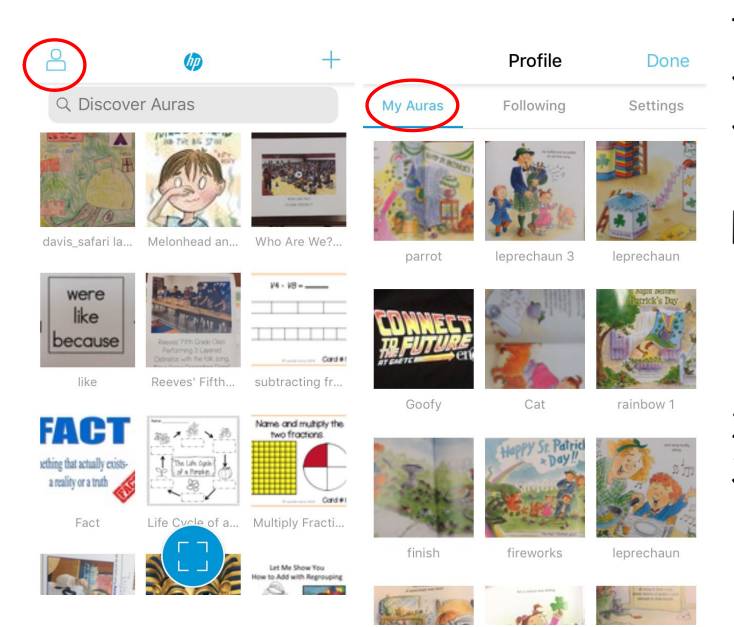

To delete an "aura" you've created on your device…

- 1) Click on the little purple person sign in the top left hand corner.
- 2) Click on "My Auras".
- 3) Scroll through and find the "aura" you want to delete.

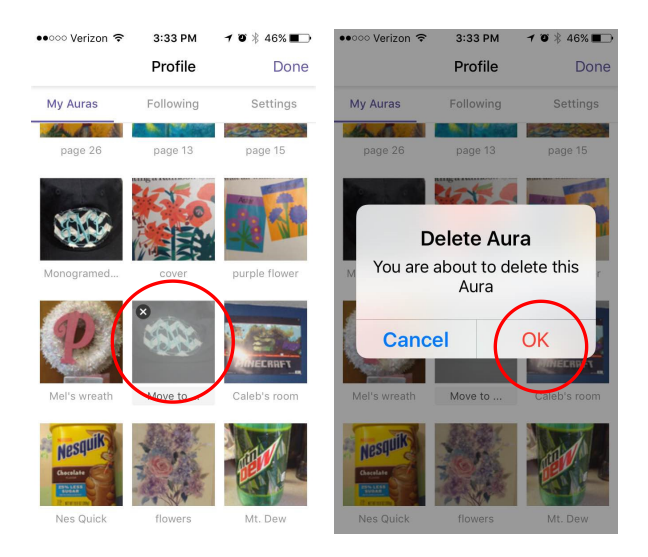

- 4) Press and hold that "aura" until an X appears.
- 5) Click the X and then click "OK".

#### To Test Your "Aura"...

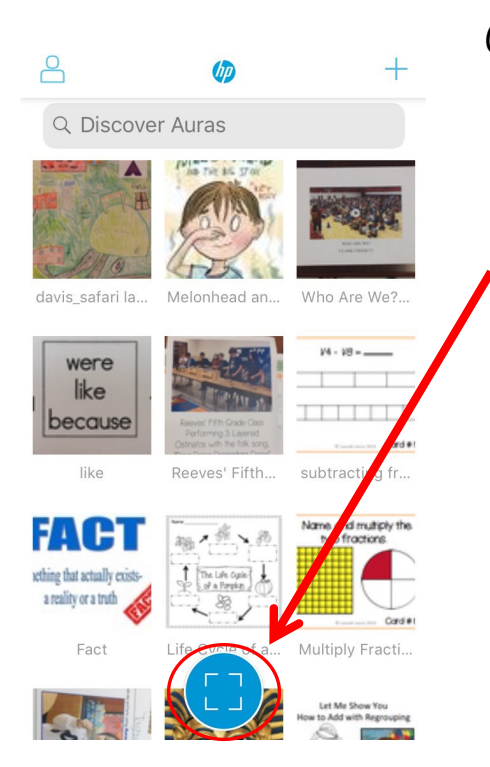

Click on the square button [ ]. This will access your camera and you scan your trigger image.

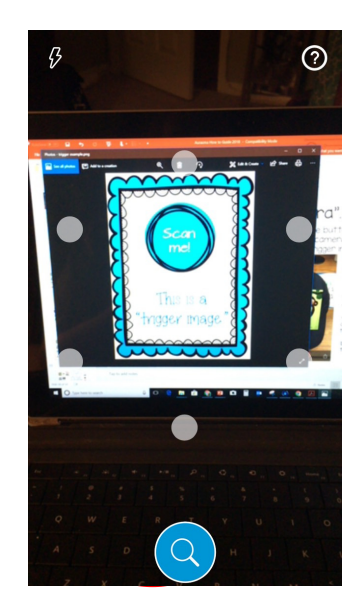

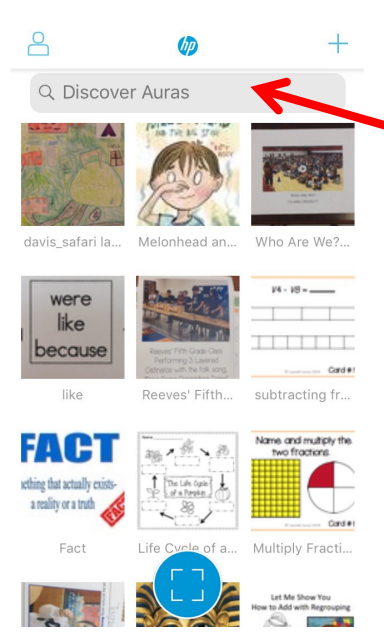

To find "channels" to follow, tap in the "Discover Auras" search box.

Type in the name of the "channel" you are searching for and a list of "channels" that match that name will show up.

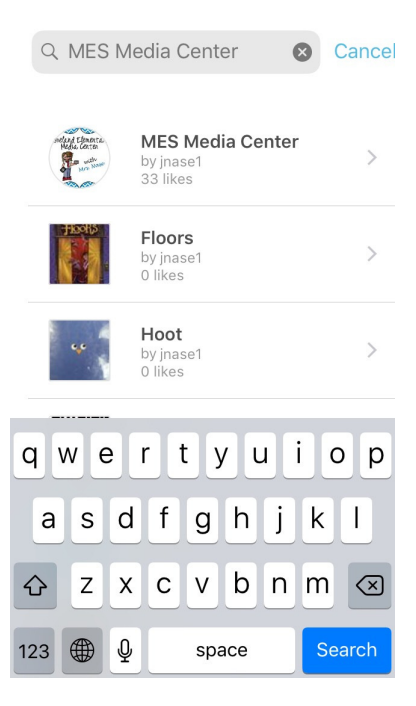

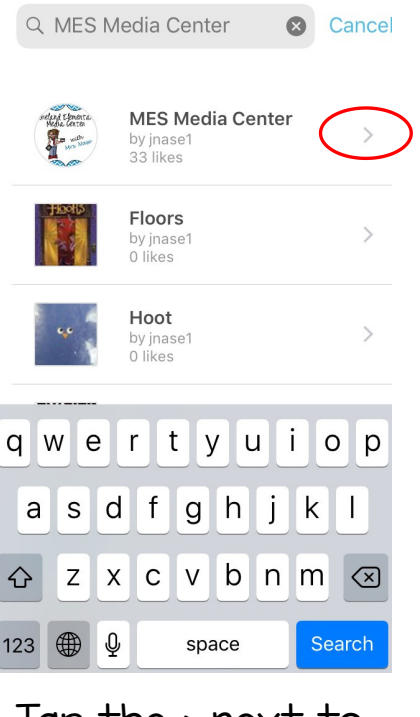

Tap the > next to the "channel" you wish to follow.

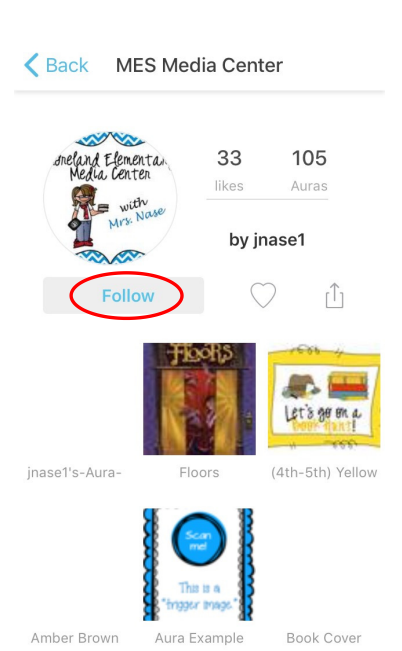

Information about that "channel" will appear. To follow the "channel", tap the Follow button.

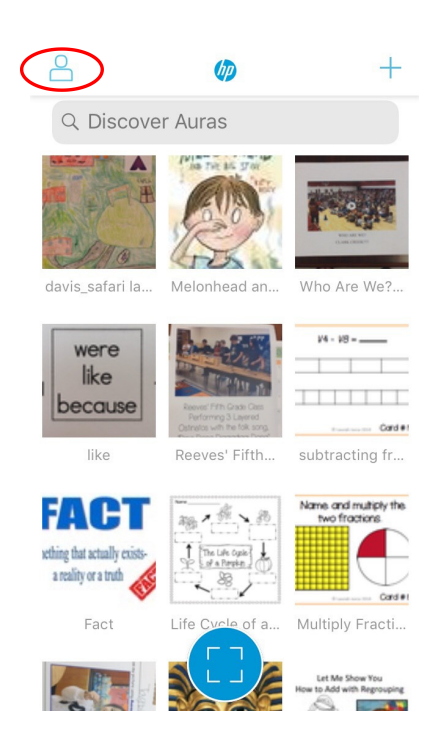

To see information about your account, tap on the purple person icon.

Tap on "Following" to see the "channels" (a.k.a. "campaigns" in HP Reveal Studio) that you are following on that device….

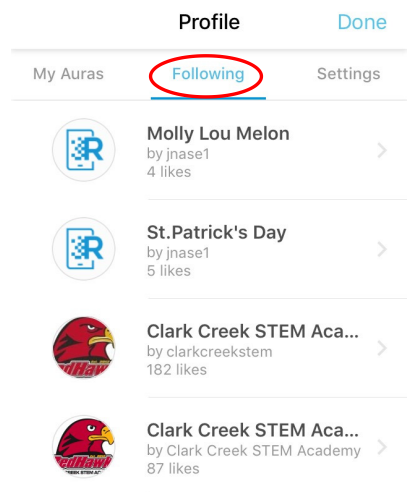

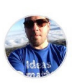

Aurasma For The Class... by Hello Social LLC<br>197 likes

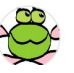

Swamp Frogs Channel by hsamuelson<br>16 likes

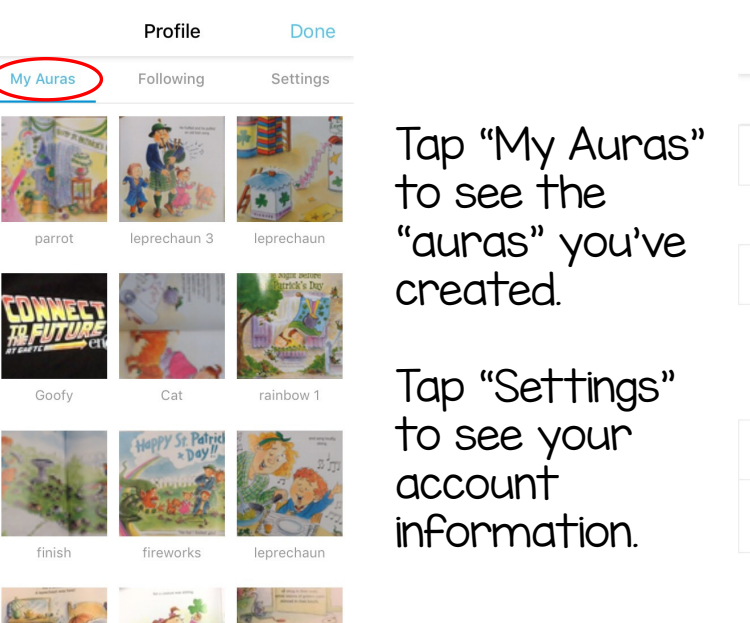

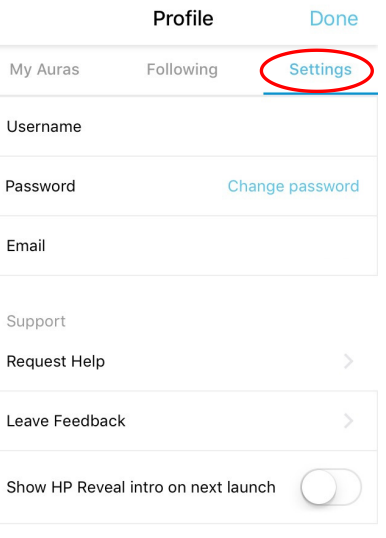

Log out

## IMPORTANT

- You MUST be connected to the Internet for the HP Reveal app to work as HP Reveal uses the Internet to save and locate "trigger images" and "overlays.".
- You must have location services turned on for the HP Reveal app to work.
- HP Reveal "trigger images" scan best in bright light.

#### Common Issues with HP Reveal

- Shiny "trigger images" may not scan well.
- The HP Reveal app can often close if the aura does not appear very quickly.
- It is possible if you subscribe to a lot of "channels" that some of those "channels" may have the same "trigger images" and may not register correctly.
- After updates the HP Reveal app tends to have some bugs to work out.

#### Common Issues with HP Reveal

- When you use the HP Reveal app you are creating a different account than the account you create with HP Reveal Studio. However, you can use the same login information to create both.
- "Channels" you make with the HP Reveal app will now synch up somewhat with "campaigns" you create in HP Reveal Studio. You will be able to view some of the auras you create from the app on HP Reveal Studio, but you may not be able to edit them from both accounts. HP Reveal still seems to be working the bugs out of this one. You can always edit auras from the account you created them in.

#### **HP Reveal Tips**

- When choosing a "trigger image" be sure to choose one that does not have a lot of empty space. HP Reveal may not be able to recognize it.
- Make sure "trigger images" are distinct enough from each other to be recognized.
- If you are having trouble scanning a "trigger image" zoom in on the image and then zoom out.
- Also try tilting the device so that a glare does not appear on the "trigger image."

## HP Reveal App vs. Studio

- If you are using a video or picture on your device to create an "aura", use the HP Reveal app on your device. This will save you the time and effort of having to download the video or picture from your device to your computer to be able to use the video or pictures in HP Reveal Studio.
- If you are having students make their own "auras" with pictures of videos they create, the HP Reveal app would be a better choice. Be sure to make the "aura" public if you are wanting to share it with others.

### HP Reveal App vs. Studio

- Use HP Reveal Studio if you are wanting to make more complex "auras" (ones with multiple "overlays") or to add action to "overlays". The HP Reveal app does not give you these options.
- In order for HP Reveal to recognize a "trigger image" you must be subscribed to the "campaign/channel" that the "aura" was saved in. You can share the "campaign/channel" via Twitter, Facebook or email to make it easy to follow.

## **HP Reveal Resources**

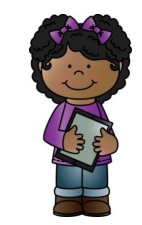

(HP Reveal was formerly Aurasma. Many Aurasma resources can still be applied to the new HP Reveal.)

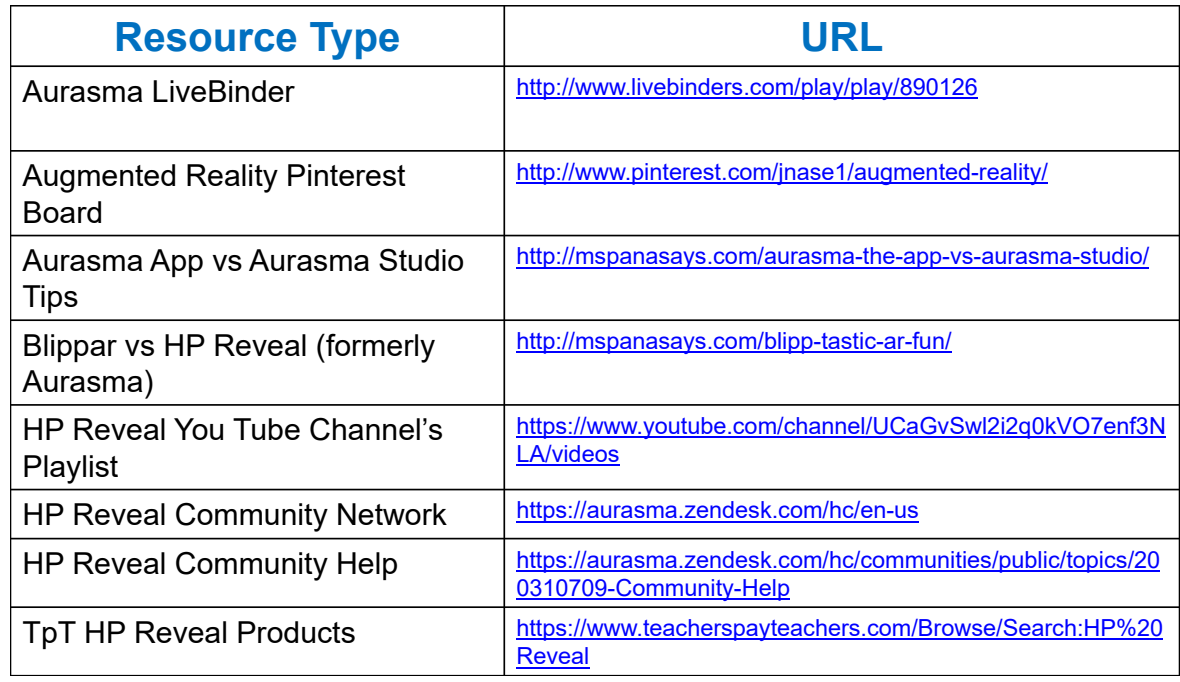

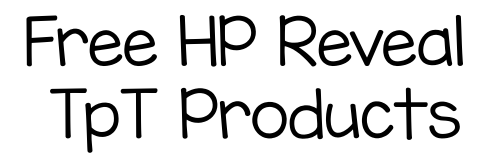

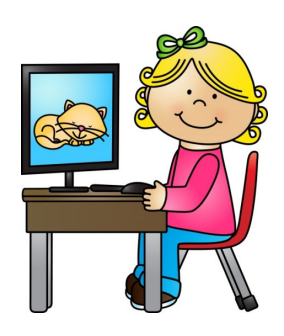

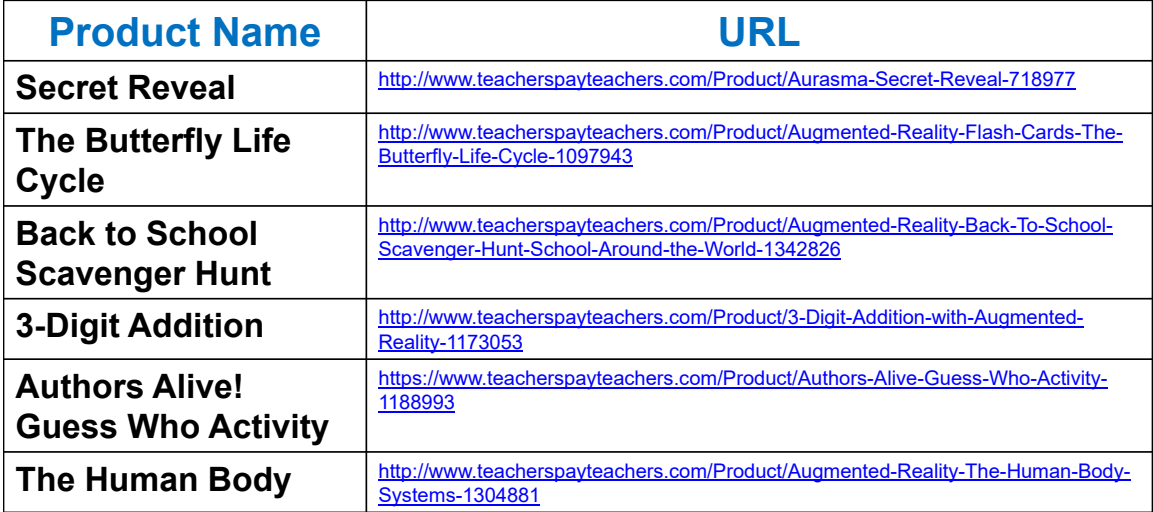

# Paid HP Reveal TpT Products,

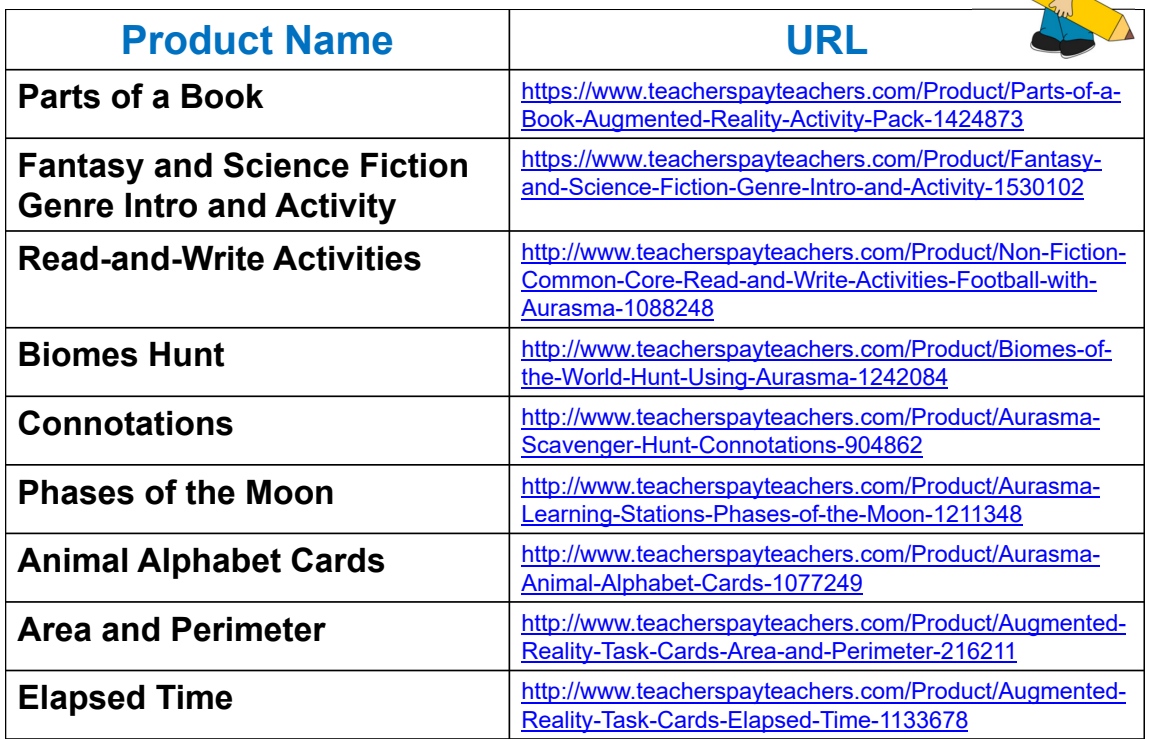

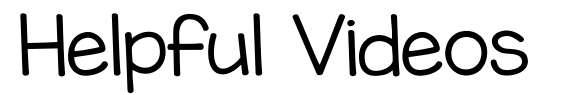

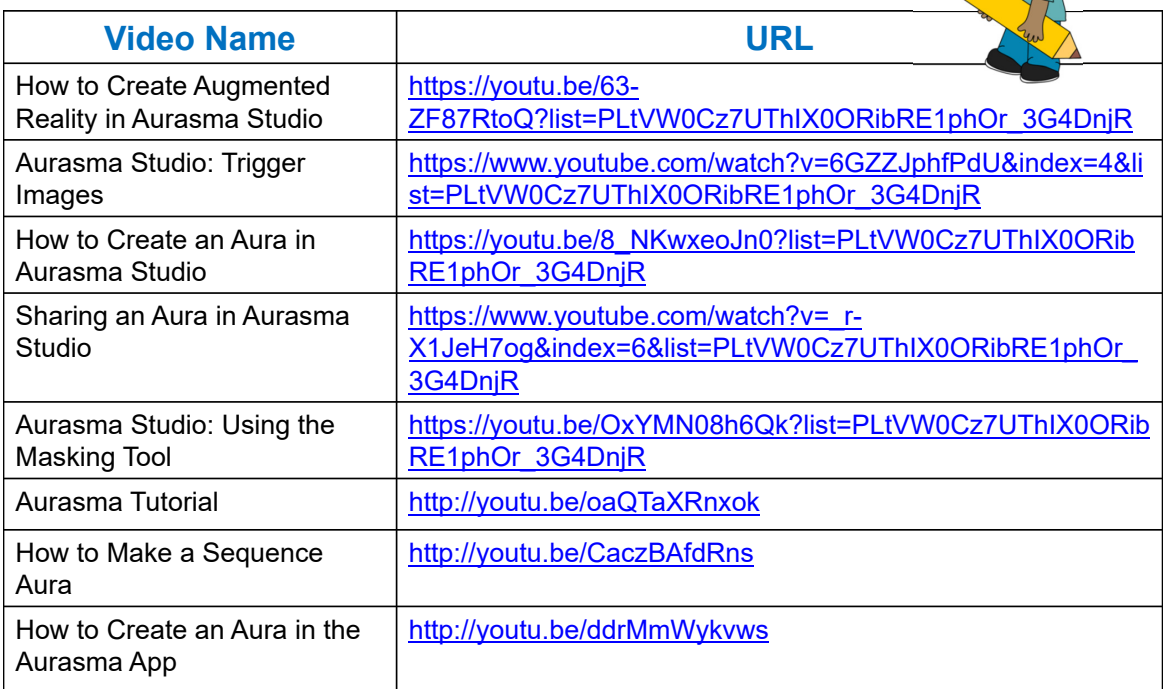

#### Ideas for Using HP Reveal in Education

- Homework explanation
- Wax Museum
- Open House/ Faculty Photo Wall
- Directions at a center
- Book Trailers/Reviews
- Create Your Own Adventure
- Landmarks and Fieldtrips
- Digital Greeting Cards
- Make student drawn comic books come alive
- Badges on Edmodo
- Interactive Displays (http://mspanasays.com/usingaurasma-to-create-interactive-displays/)
- Teaching with HP Reveal (formerly Aurasma) Video (http://youtu.be/uHIxYpBW7sc)

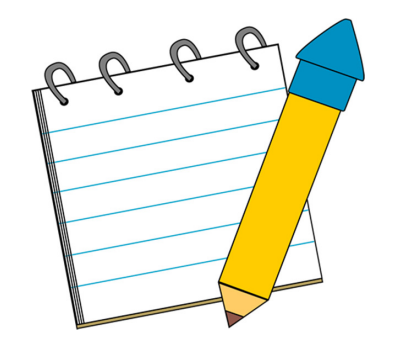

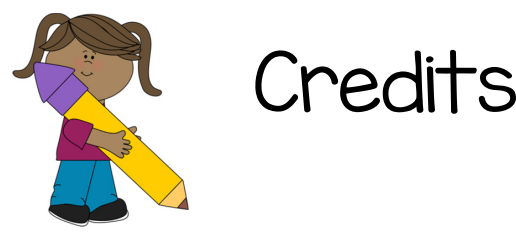

Clipart by

Creative Clips http://www.teacherspayteachers.com/Store/Krista-Wallden Melonheadz http://www.teacherspayteachers.com/Store/Melonheadz My Cute Graphics http://www.mycutegraphics.com/ Whimsy Clips http://www.teacherspayteachers.com/Store/Whimsy-Clips

You Tube Videos by

Aurasma https://www.youtube.com/channel/UCaGvSwl2i2q0kVO7enf3NLA MOVIECLIPS https://www.youtube.com/user/movieclips/featured

Free Technology for Teachers http://www.freetech4teachers.com/ Kleinspiration http://www.kleinspiration.com/ Ms. Panna Says http://mspanasays.com/ te@chthought http://www.teachthought.com/ Two Guys and Some iPads http://www.twoguysandsomeipads.com/